# JRCPTB ePortfolio training user guide December 2013

GUIDANCE FOR DEANERY,
POSTGRADUATE CENTRES AND TRUST
ADMINISTRATOR

# How to administer courses and seminars on the ePortfolio

The courses and seminar section on the ePortfolio allows the local administrator to post details of any courses that are relevant to trainees within their region.

To add a course or seminar follow the guide below.

### Step 1:

From the ePortfolio Admin menu bar, select the 'Administer courses and seminars'.

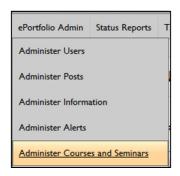

## Step 2:

Click on 'New' to create a new entry

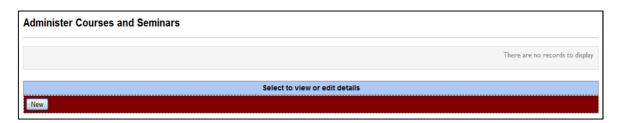

# Step 3:

Enter the course details and ensure a **Role** and (if required) a specific **Trust Location** is selected from the drop down menu and click 'Insert'. The alert will appear under the 'Courses and Seminar' section of the trainees ePortfolio.

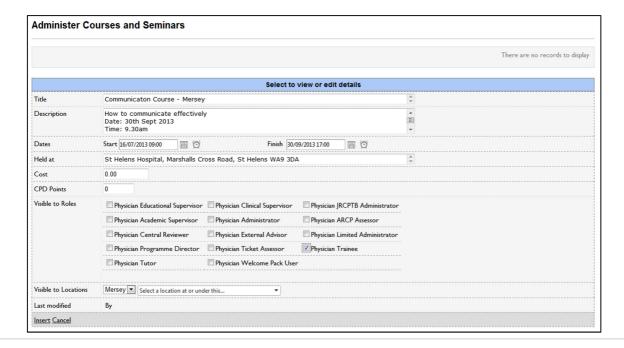

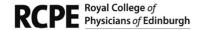

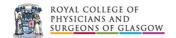

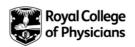

You can always edit, amend or delete the entry you make by selecting the entry and clicking on edit.

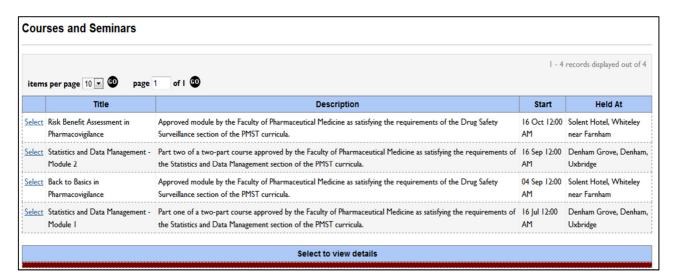

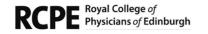

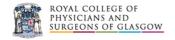

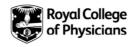